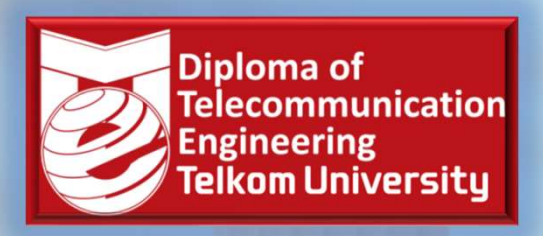

# /TI1E2 — APLIKASI<br>
<GROKONTROLER dan<br>
ANTARMUKA<sup>©</sup><br>
STER GANJIL — KURIKULUM 2020<br>
Denny Darlis S.Si., M.T. - 13770026<br>
Tram Studi D3 Teknologi Telekomunikasi<br>
ultas Ilmu Terapan - Universitas Telkom FAKURUN I KULEK UJI<br>ANTARMUKA<sup>©</sup><br>MESTER GANJIL – KURIKULUM 2020<br>Denny Darlis S.Si., M.T. - 13770026<br>Program Studi D3 Teknologi Telekomunikasi<br>Fakultas Ilmu Terapan - Universitas Telkom WE TEIKOT MIKROKONTROLER dan ANTARMUKA© EATION<br>
SEMESTER GANJIL – KURIKULUM 2020<br>
SEMESTER GANJIL – KURIKULUM 2020

Program Studi D3 Teknologi Telekomunikasi

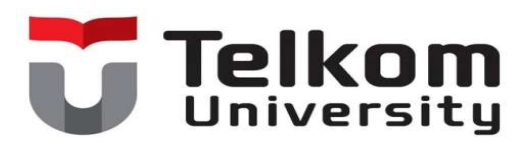

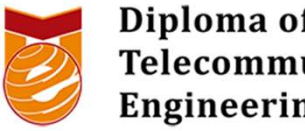

# VTI2D3 Aplikasi Mikrokontroler dan Antarmuka<br>
Pengineering<br>
Pemrograman Dasar Mikrokontroler I (Assembly, C, Processing) Materi ke-3: Pemrograman Dasar Mikrokontroler I (Assembly, C, Processing)<br>Materi ke-3: Pemrograman Dasar Mikrokontroler I (Assembly, C, Processing)

Denny Darlis, S.Si., M.T.

13770026

# Bagaimana kita membuat Aplikasi Mikrokontroler?

- 1. Mengetahui type/jenis mikrokontrolernya -> ATMega328? ESP8266? ESP32? dll<br>
2. Mengetahui type/jenis mikrokontrolernya -> ATMega328? ESP8266? ESP32? dll -<br>
2. Mengetahui antarmuka yang akan digunakan -> Digital? Analog? > cek datasheet v gaimana kita membuat Aplikasi Mikrokontr<br>Mengetahui type/ienis mikrokontrolernya -> ATMe<br>> cek datasheet<br>Mengetahui antarmuka yang akan digunakan -> Di<br>SPI? I2C? DII -> cek datasheet<br>Mengetahui sistem minimum mikrokontrole **Bagaimana kita membuat Aplikasi Mikrokontroler?**<br>
3. Mengetahui type/ienis mikrokontrolernya -> ATMega328? ESP8266? ESP32? dll<br>
3. Mengetahui antarmuka yang akan digunakan -> Digital? Analog? Serial? Paralel?<br>
3. Mengeta Experimentality of Children in Sales Mikron (University Mengetahui type/jenis mikrokontrolernya -> ATMega328? ESP8266? ESP32? dll -<br>
Mengetahui antarmuka yang akan digunakan -> Digital? Analog? Serial? Paralel?<br>
Mengetahui Saimana kita membuat Aplikasi Mikrokontroler?<br>
Mengetahui type/ienis mikrokontrolernya -> ATMega328? ESP8266? ESP32? dll -<br>
> cek datasheet Mengetahui antarmuka yang akan digunakan -> Digital? Analog? Serial? Paralel?<br>
SPI
- 2. Mengetahui antarmuka yang akan digunakan -> Digital? Analog? Serial? Paralel?<br>SPI? I2C? DII -> cek datasheet  $\blacktriangleright$
- 
- 4. Mengetahui komponen elektronika utama dan tambahan (untuk implementasi) -
- 5. Mengetahui bahasa pemrograman yang bisa digunakan -> Assembly? C/C++? C Arduino? Micropython? Lua? Processing? dll Solution Compilers and the Digital? Analog? Serial? Paralel?<br>
Solution and attemption and attention of the University of Serial? Analog? Serial? Paralel?<br>
SPI? I2C? DII -> cek datasheet<br>
S. Mengetahui sistem minimum mikrok Example and a variable and a variable and a spiral of the spiral? Are Mengetahui antarmuka yang akan digunakan -> Digital? Are SPI? I2C? DII -> cek datasheet Mengetahui sistem minimum mikrokontrolernya (untuk pro Uno? Modu tuk prototyning) -> Arduino<br>
nual guide<br>
ahan (untuk implementasi) -<br>
-> cek kebutuhan sistem<br>
kan -> Assembly? C/C++? C<br>
piler? Linker? Visual Studio?<br>
VII2D3 - Aplikasi Mikrokontroler dan Antarmuka
- 

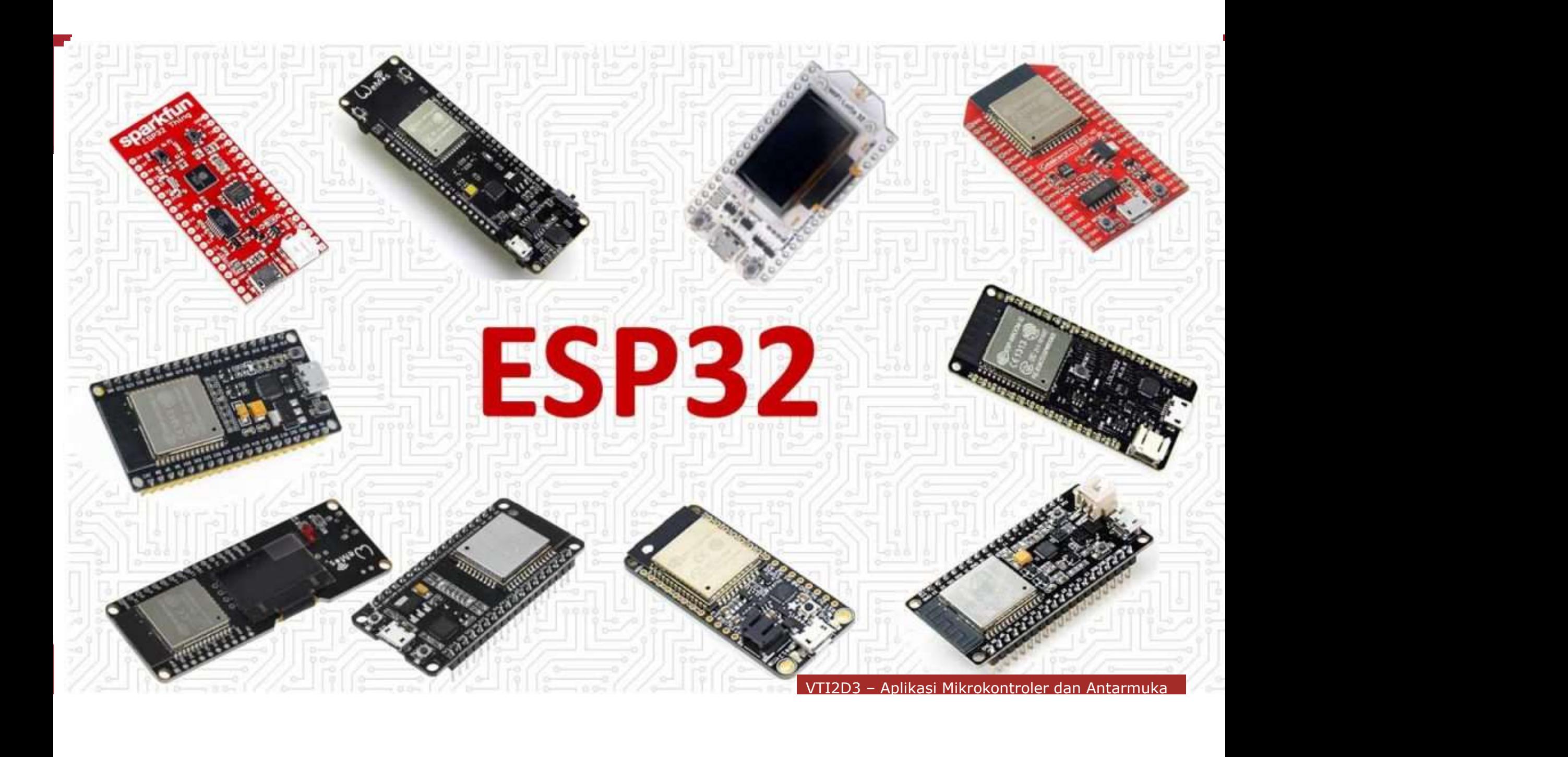

Pemrograman Mikrokontroler

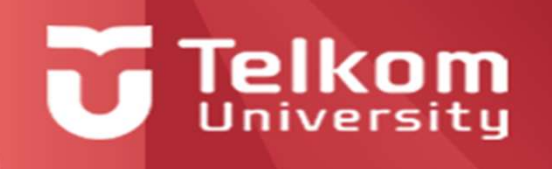

# Mikrokontroler Secara university<br>Running Code Stand-Alone Permukan dikukan menggunakan dikukan menggunakan menggunakan antara menggunakan menggunakan antara serial, SPI atau J<br>Pemperanan menggunakan antara serial, SPI atau Julian SPI atau Julian SPI atau Julian SPI atau Julian SP Secara university<br>
Secretary Munning Code Stand-Alone<br>
Secretary and the company of the company of the company of the company of the company of the company of the company of the company of the company of the company of the Imrograman Mikrokontroler<br>Running Code S<br>Run Arduino in stand alone Examples and Mikrokontroler<br>
Running Code Stand-Alone<br>
Run Arduino in stand alone mode

lainnya (PC, downloader, mikrokrontroler)

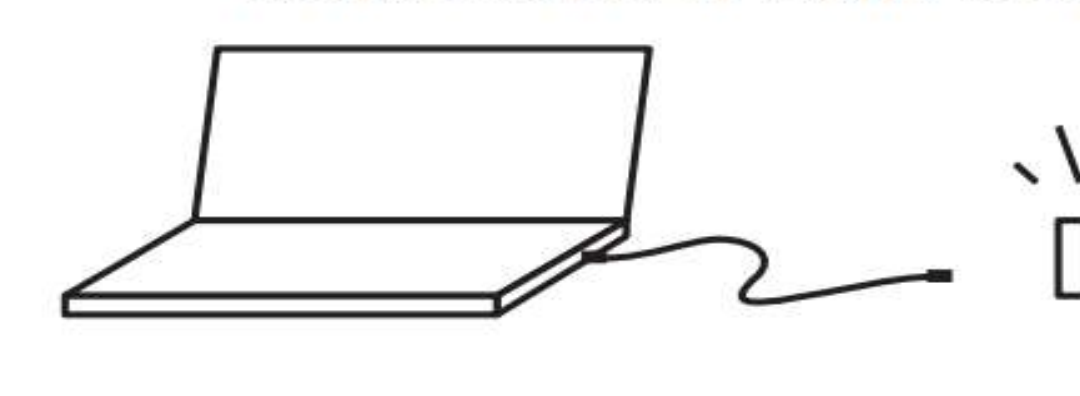

DRA - DRA - Permand and DRA - Perman Berbasi Mikrokontroler dan Antarmuka e<br>Arduino interacts with<br>ts environment and<br>uns on battery power<br>VTI2D3 - Aplikasi Mikrokontroler dan Antarmuka

# Diagram Alir Pemprograman

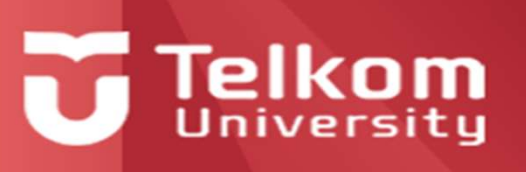

# **Flow chart symbols**

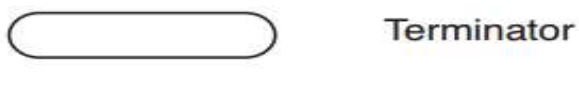

Process

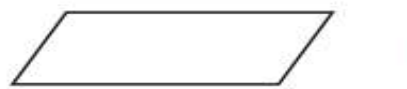

Data input

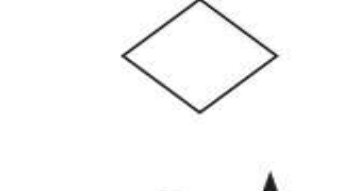

Decision

**Flow indicators** 

**Connector or Junction** 

Start or stop a sequence. May contain module name.

DPH3D4 - Pemrograman Berbasis Sensor o in the process or<br>
utational algorithm<br>
ation from outside of<br>
gorithm or process<br>
e a flow path for continuing<br>
gorithm or process<br>
cct other elements<br>
al joint where flow<br>
cors merge<br>
VTI2D3 - Aplikasi Mikrokontroler d

# Contoh Diagram Alir

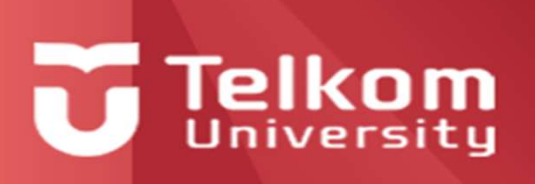

# **Arduino Programming**

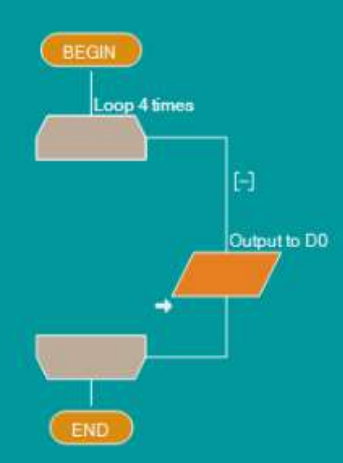

# **Visual Interfaces**

Using Flowcode allows you to program your Arduino with different visual programming interfaces, e.g. flowchart or blocks mode.

# Delay 1s L40  $\Box$ H  $\rightarrow$

## Debug your code

Step through your code, view variables in real time, set break points, simulate your hardware. Fully debug your code with Flowcode.

https://www.matrixtsl.com/flowcode/arduino/ https://www.youtube.com/watch?v=Jux3didJ

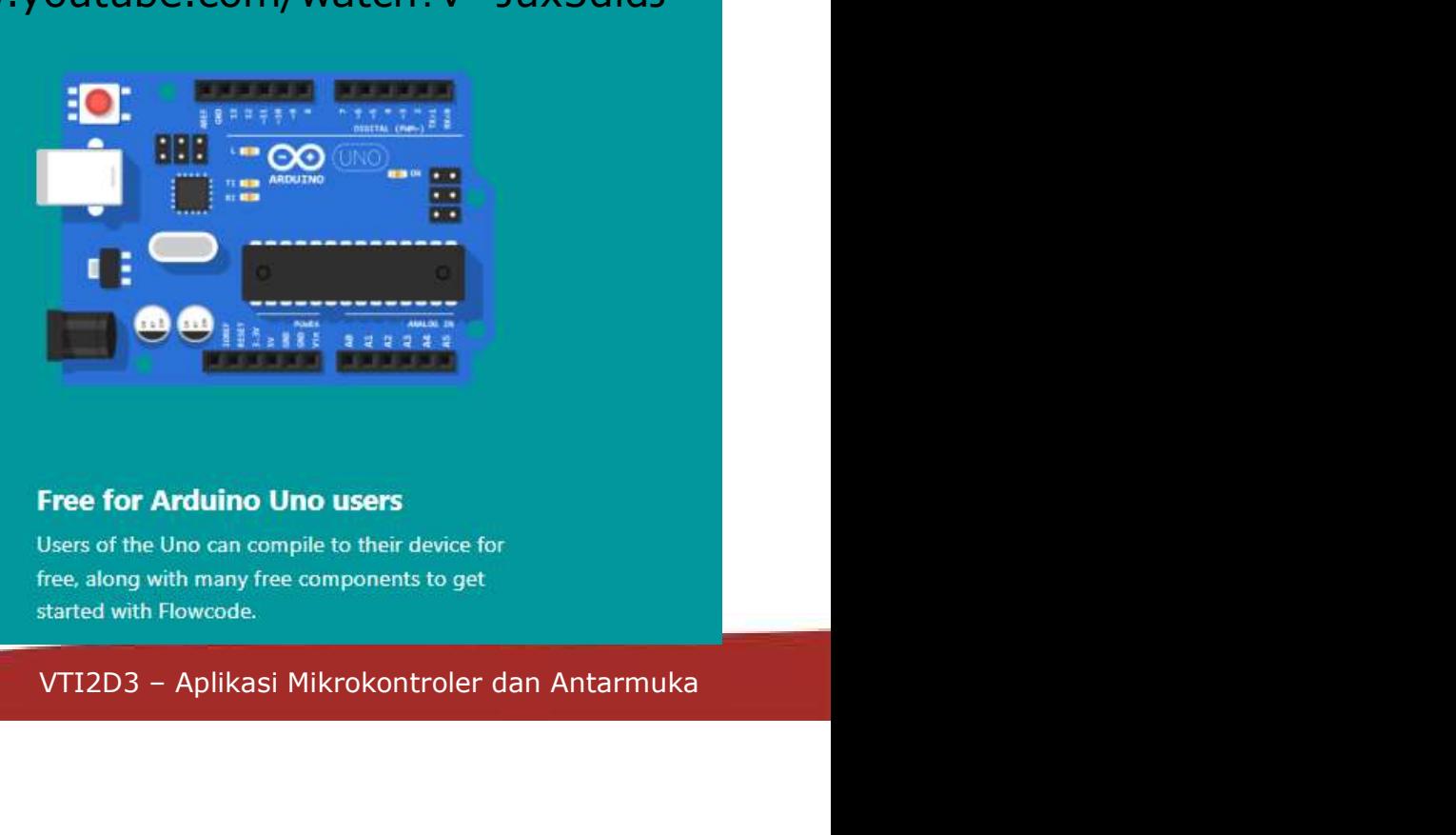

# **ASSEMBLY**

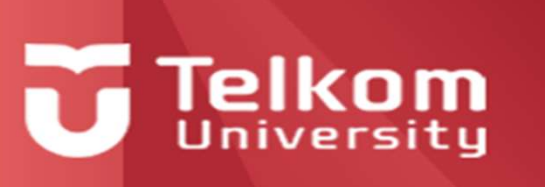

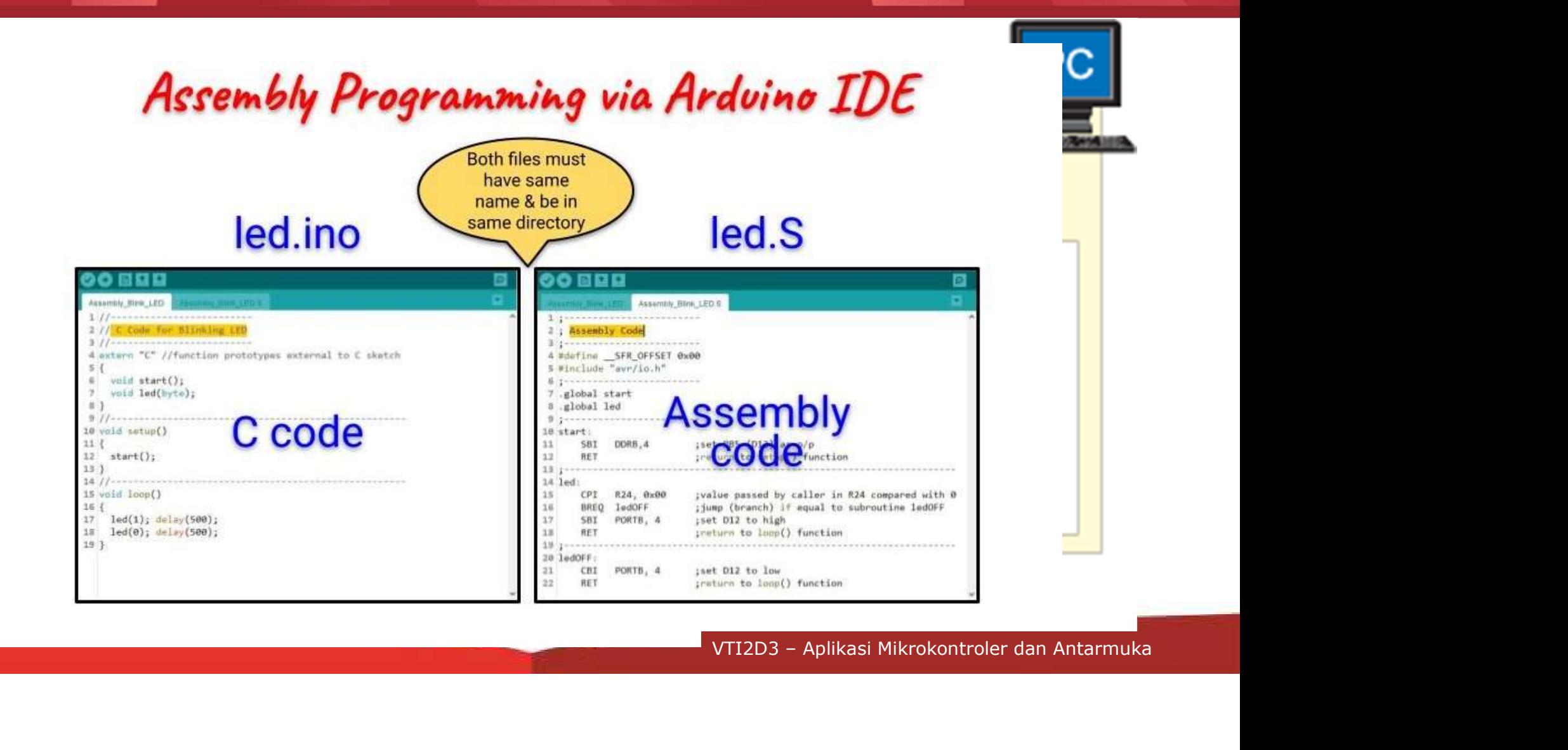

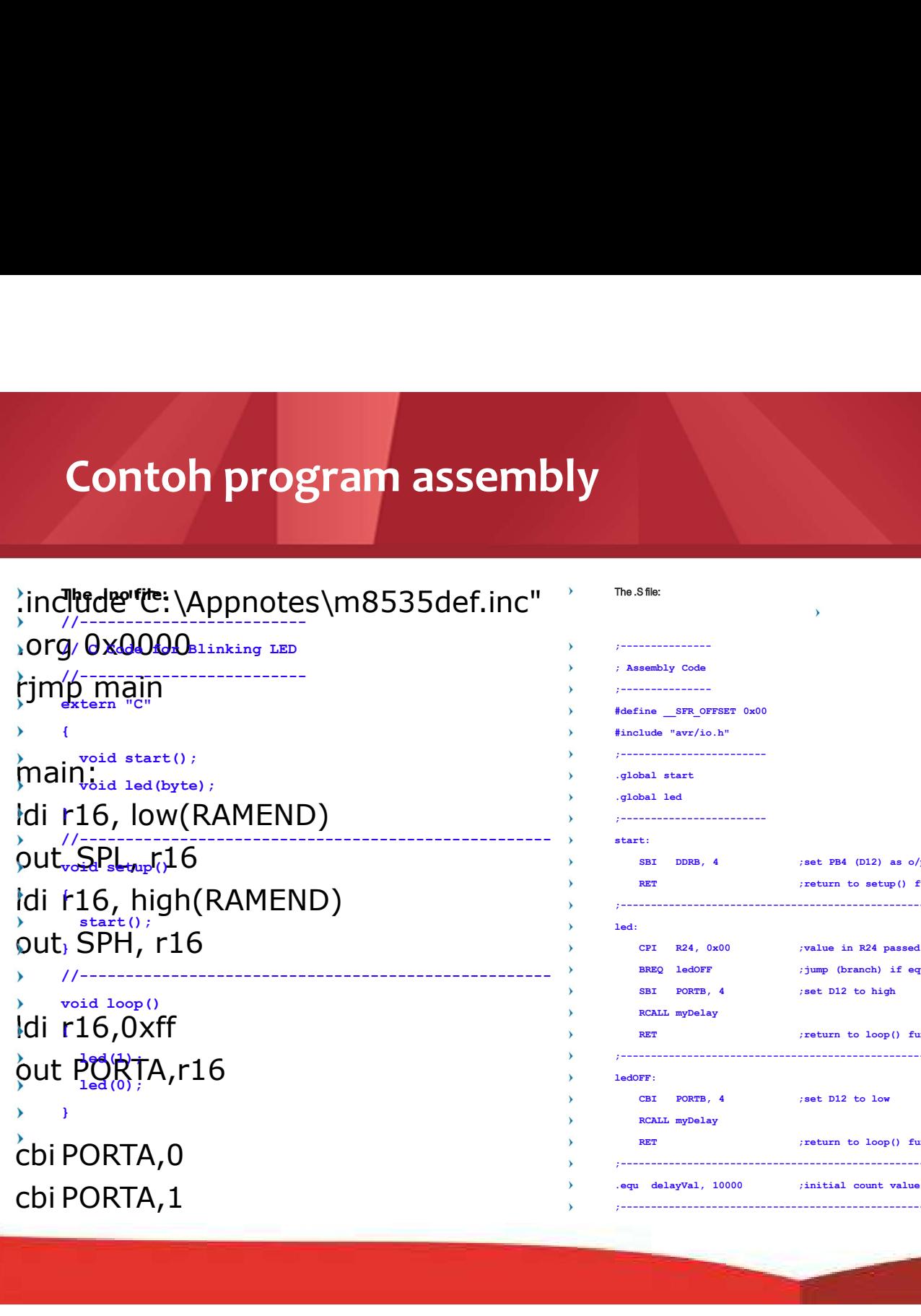

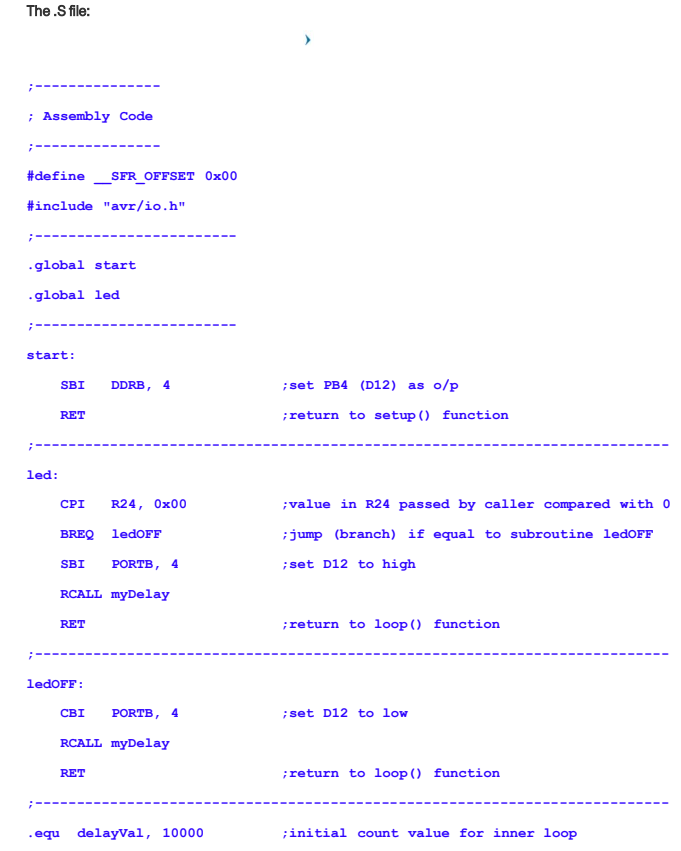

;---------------------------------------------------------------------------

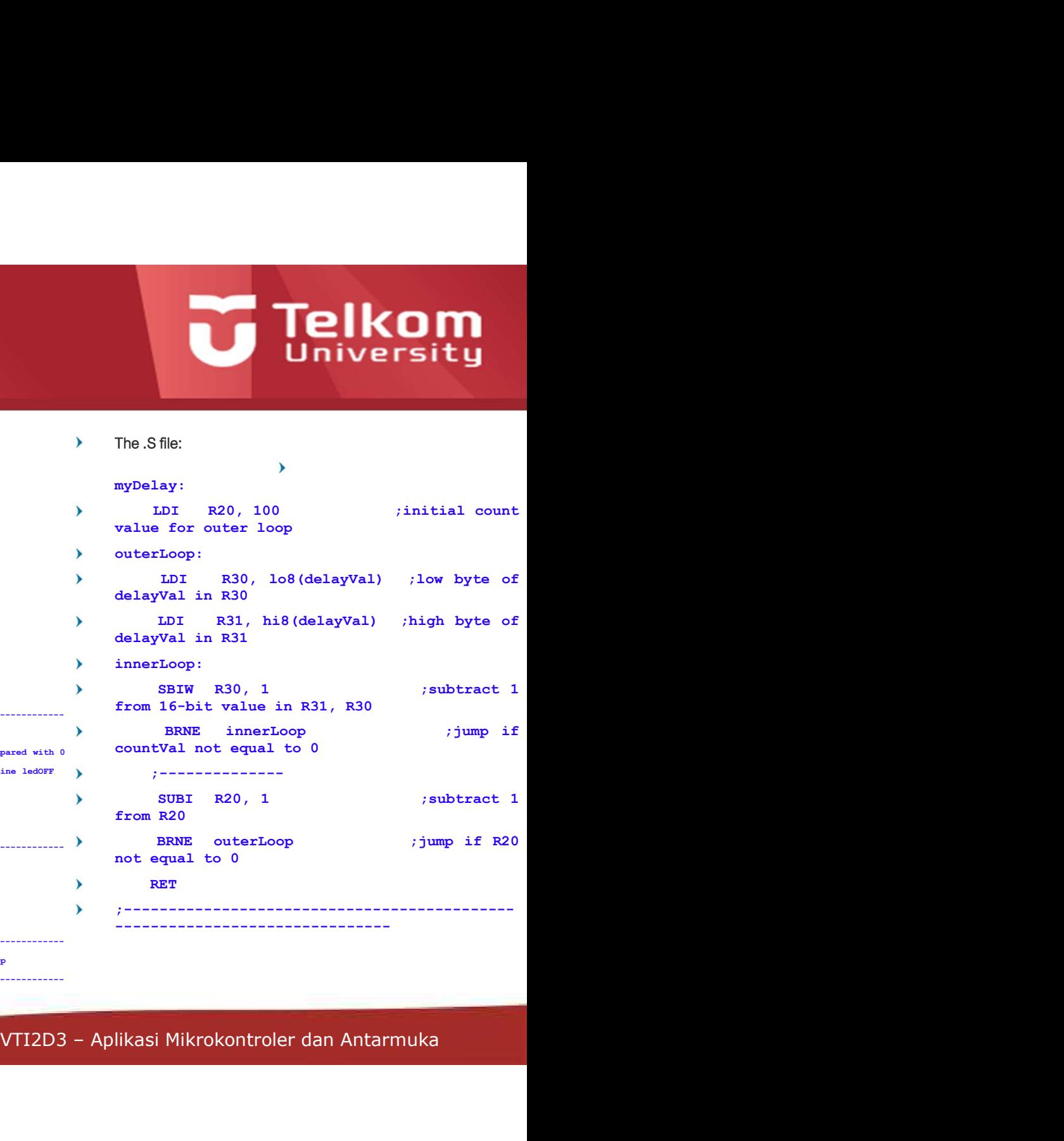

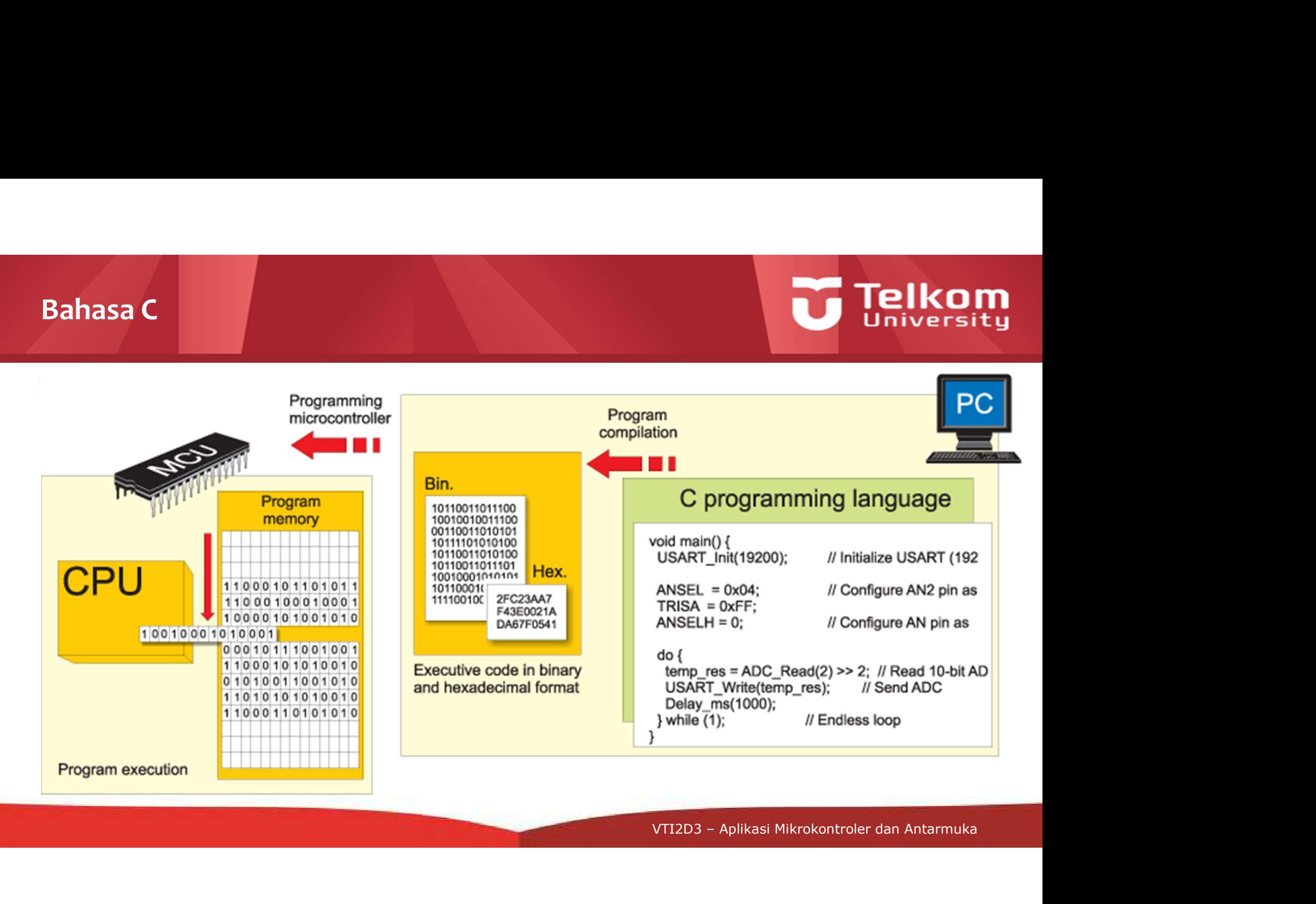

# Contoh Program Sederhana int main(void)

- #include <avr/io.h>
- 
- {unsigned char  $i=0x01$ ;
- 
- $for$ ;;)
- 
- $\{$ PORTB=i;
	- $i=(i<<1)|(i>>7);$

}

- 
- 
- 
- $return(0);$
- }

## Blink.ino

- // the setup function runs once when you press reset or power the board
- void setup() {
- // initialize digital pin LED\_BUILTIN as an output.
- pinMode(LED\_BUILTIN, OUTPUT);
	- }

 $\lambda$ 

- // the loop function runs over and over again  $\lambda$ forever
- void loop() {
- digitalWrite(LED\_BUILTIN, HIGH); // turn<br>he LED on (HIGH is the voltage level)  $\rightarrow$ the LED on (HIGH is the voltage level)
- delay(1000); // wait for a second
- digitalWrite(LED\_BUILTIN, LOW); // turn the LED off by making the voltage LOW
- delay(1000);  $\sqrt{ }$  wait for a second
- }

## ButtonAndLed.ino

- #define PIN LED 2
- #define PIN\_BUTTON 13
- // the setup function runs once when you press reset or power the board
- void setup() {
- // initialize digital pin PIN\_LED as an output.
- pinMode(PIN\_LED, OUTPUT);
- pinMode(PIN\_BUTTON, INPUT);
- }
- Vold setup() {<br>
// initialize digital pin PIN\_LED as an<br>
output.<br>
> pinMode(PIN\_ED, OUTPUT);<br>
> pinMode(PIN\_EUTON, INPUT);<br>
> y<br>
// the loop function runs over and over<br>
again forever<br>
> void loop() {<br>
> if (digitalRead(PI // the loop function runs over and over again forever
	- void loop() {
	- if (digitalRead(PIN\_BUTTON) == LOW) {

}

- digitalWrite(PIN\_LED,HIGH);
- }else{
- digitalWrite(PIN\_LED,LOW);
- VTI2D3 Aplikasi Mikrokontroler dan Antarmuka

# **Telkom**

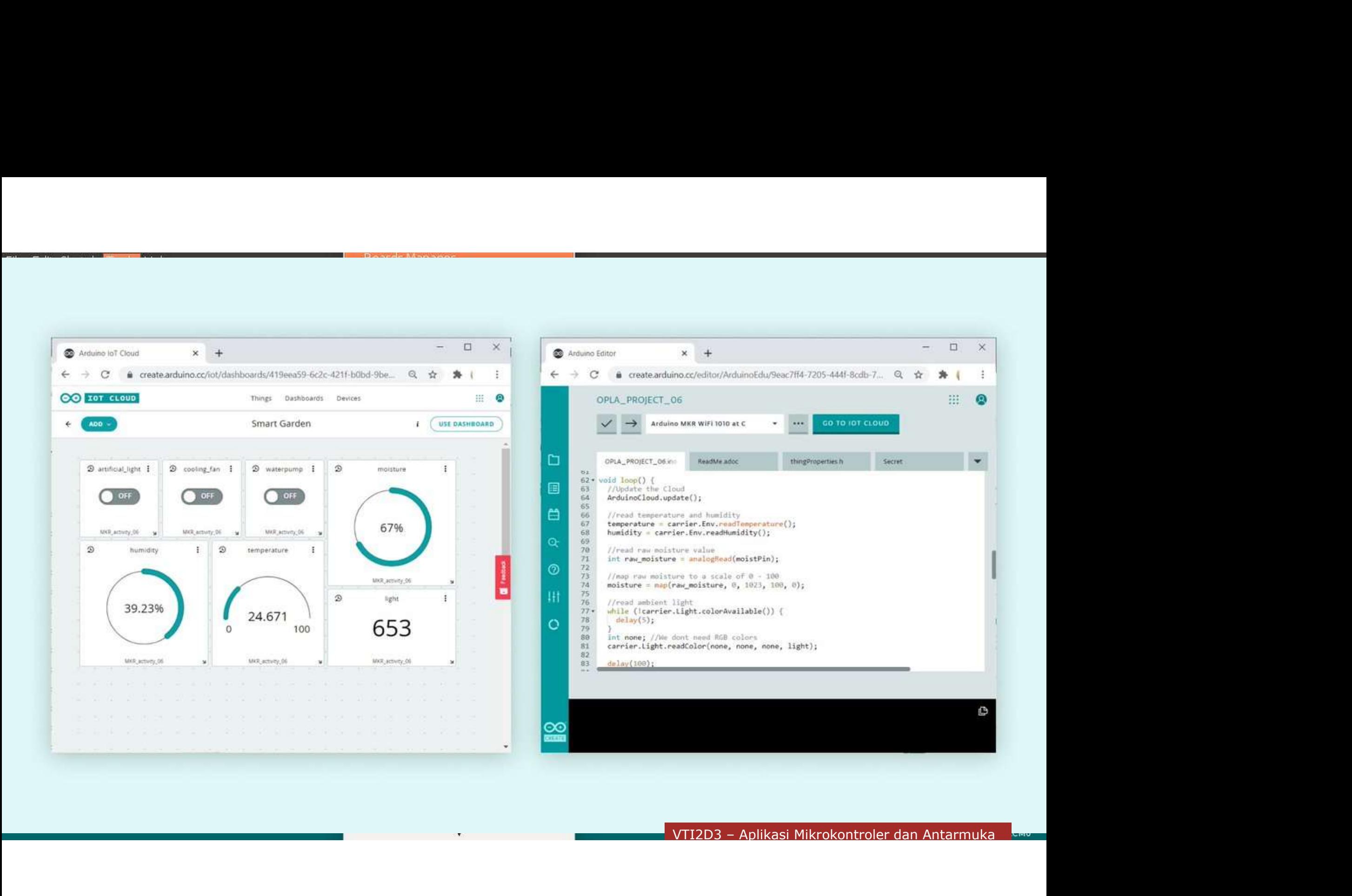

# K3 Pada pemrograman mikrokontroler menggunakan<br>Arduino:<br>N Perikas anakah panan/medul vana disupakan dikenali alah PC2 Arduino: Pada pemrograman mikrokontroler meng<sub>i</sub><br>Aluino:<br>Periksa apakah papan/modul yang digunakan<br>- Jika tidak daftarkan/cari pada Board Manager di<br>Periksa apakah port serial pada papan/modul/<br>melalui port COMx<br>Lakukan pemrograman

- Periksa apakah papan/modul yang digunakan dikenali oleh PC?
	-
- Pada pemrograman mikrokontroler menggunakan<br>duino:<br>Periksa apakah papan/modul yang digunakan dikenali oleh PC?<br>- Jika tidak daftarkan/cari pada Board Manager di Arduino IDE<br>Periksa apakah port serial pada papan/modul/downl Pada pemrograman mikrokontroler menggunakan<br>
Periksa apakah papan/modul yang digunakan dikenali oleh PC?<br>
Periksa apakah papan/modul yang digunakan dikenali oleh PC?<br>
Periksa apakah port serial pada papan/modul/downloader
- kah papan/modul<br>awal<br><sub>P</sub>likasi Mikrokontroler dan Antarmuka Lakukan pemrograman "blink.ino" untuk mencoba apakah papan/modul mikrokontroler menggunakan<br>Aluino:<br>Periksa apakah papan/modul yang digunakan dikenali oleh PC?<br>- Jika tidak daftarkan/cari pada Board Manager di Arduino IDE<br>Periksa apakah port serial pada papan/modul/downloader dikenali o a apakah papan/modul<br>tahap awal<br>VTI2D3 - Aplikasi Mikrokontroler dan Antarmuka

# Referensi

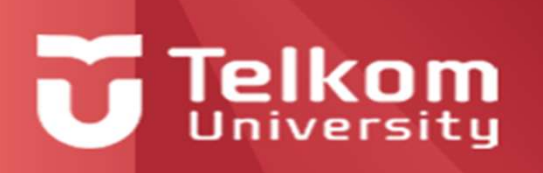

- 1. Steven F. Barrett and Daniel J. Pack, "Microcontrollers Fundamentals for Engineers and Scientists", 2006, Morgan & Claypool
- 2. https://akuzechie.blogspot.com/2021/09/assembly-programming-via-arduino-uno.html
- 3. https://www.youtube.com/playlist?list=PL09ZAP7\_T\_LmlX5vctZV4PFfZwMNzjX1F
- 4. https://www.youtube.com/watch?v=Jux3didJL40
- 5. https://www.youtube.com/playlist?list=PLGs0VKk2DiYw-L-RibttcvK-WBZm8WLEP

# VTI2D3 – Aplikasi Mikrokontroler dan Antarmuka Ada pertanyaan?

**DPH3D4**<br>Pemrograman Berbasis Sensor<br>Pemrograman Berbasis Sensor<br>Pemrograman Berbasis Sensor<br>Pemrograman Berbasis Sensor<br>Pemrograman Berbasis Sensor<br>Pemrograman Berbasis Sensor<br>Pemrograman Berbasis Sensor<br>Pemrograman Berba

# Tugas 3

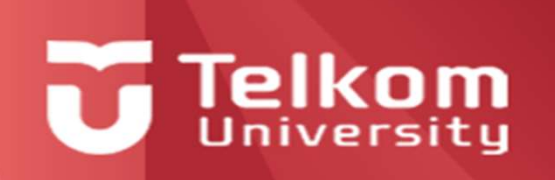

Tugas 3<br>
1. Buatlah contoh program sederhana menggunakan papan/modul Arduino Uno/ESP32-Wrover/Wemos-<br>
1. Buatlah contoh program sederhana menggunakan papan/modul Arduino Uno/ESP32-Wrover/Wemos-<br>
alimya untuk masing-masing d1-mini menggunakan bahasa C (arduino) dan Assembly selain "blink.ino" beserta dari diagram<br>d1-mini menggunakan bahasa C (arduino) dan Assembly selain "blink.ino" beserta dari diagram<br>alirnya untuk masing-masing kelompok d alirnya untuk masing-masing kelompok dan buatlah slide presentasi untuk menerangkannya!<br>Al-mini menggunakan bahasa C (arduino) dan Assembly selain "blink.ino" beserta dari diagram<br>Al-mini menggunakan bahasa C (arduino) dan Note: Disarankan mencoba dari program contoh (example) yang ada di Arduino IDE<br>Note: Disarankan bahasa C (arduino) dan Assembly selain "blink.ino" beserta dari diagram<br>Note: Disarankan mencoba dari program contoh (example)

# ED ANTISTAN - PEMPLE AND A ANGLE OF THE MAGNETICS OF THE MAGNETICS OF THE MAGNETICS OF THE MAGNETICS OF THE MAGNETICS OF THE MAGNETICS OF THE MAGNETICS OF THE MAGNETICS OF THE MAGNETICS OF THE MAGNETICS OF THE MAGNETICS OF aat dan<br>Phatiannya Semoga Bermanfaat dan Terima Kasih atas Perhatiannya